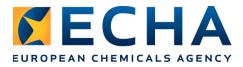

# Biocides IT training Vienna - 4 December 2017

# **IUCLID 6**

Annankatu 18, P.O. Box 400, FI-00121 Helsinki, Finland | Tel. +358 9 686180 | Fax +358 9 68618210 | echa.europa.eu

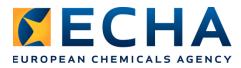

## Creation and update of a Biocidal Product Authorisation dossier and use of the report generator

## **Background information**

In the context of Article 20 of the BPR Regulation, the application for authorisation for biocidal products other than biocidal products eligible for the simplified authorisation procedure, shall contain:

- A dossier or letter of access for the biocidal product satisfying Annex II requirements for every single active substance
- A dossier or letter of access for the biocidal product satisfying Annex III requirements; and
- A summary of biocidal product characteristics (SPC).

The technical dossier satisfying requirements of Annex II and Annex III must be submitted in IUCLID format.

## Scenario

You are an applicant who needs to fill in a IUCLID 6 application satisfying the requirements as specified in Article 20. The active substance to be included in the biocidal product is considered as approved for the relevant product type.

As an applicant, you will need to:

- PART 1: Launch IUCLID 6
- **PART 2:** Import a biocidal product dataset
- **PART 3:** Create a biocidal product authorisation dossier
- PART 4: Edit the product dataset and update the dossier
- PART 5: Generate report(s) based on IUCLID data

#### Please, complete the step-by-step instructions provided in the next pages.

The scientific information provided in the following exercise is not necessarily accurate but will help you to carry out some necessary steps to complete your biocidal products application. Due to the time constraints we cannot go through all mandatory sections during the exercise.

In orange tex boxes you will find additional information on IUCLID functionalities, that are not necessarily needed to perform the exercise but might help you in understanding IUCLID better.

Additional information on IUCLID

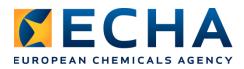

## PART 1: Launch IUCLID 6

1. Open IUCLID 6 using the icon available on your Desktop<sup>1</sup>. Please note that the initial launch of IUCLID 6 might take more than one minute.

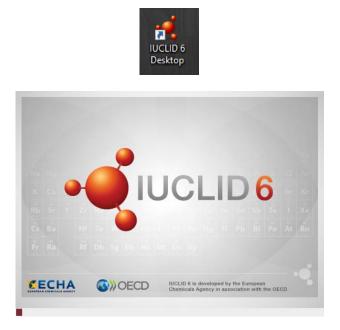

**2.** Once started, the IUCLID 6 home page will be displayed.

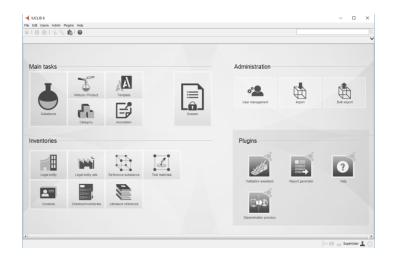

The home page is shown by default when logging in to IUCLID database. You can always come back to this page by clicking on the house icon that is situated in the menu toolbar, or from the main menu by selecting Go / Home. The icons are grouped together in four areas, to indicate that each group has something in common. The panel for Dossier has been placed centrally and made bigger than the others, to reflect its central role in regulatory tasks.

<sup>&</sup>lt;sup>1</sup> If you do not have an icon on your desktop, please go to the folder in which you have installed IUCLID 6 and double click the file iuclid6.exe **iuclid6.exe** 

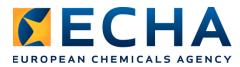

## **PART 2: Import a biocidal product dataset**

Due to the time constraints the biocidal product dataset has been prepared in advance and sent to you by the organiser of the training session. You should have it saved on your computer. The file name is 'Biocidal product test dataset.i6z'.

**1.** Click the icon 'Import' on the IUCLID 6 homepage.

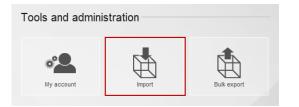

2. Click 'Add files' and select the file you downloaded, press 'Open'.

| port               | Pathname                  | Filename            | Size | Modified |  |
|--------------------|---------------------------|---------------------|------|----------|--|
|                    |                           |                     |      |          |  |
| + Add files        | X Remove                  |                     |      |          |  |
| Content Rema       | rks                       |                     |      |          |  |
|                    |                           |                     |      |          |  |
| Default action for | or existing documents (or | verwrite mode)      |      |          |  |
|                    |                           | If newer than exist | ina  |          |  |
| C Replace          | Always C Never            |                     | -    |          |  |
| C Replace          |                           |                     | 2    |          |  |

3. Press 'Finish'.

| Import assistant<br>elect the files/directories<br>lease select the i5z/i6z file                                |                                                              |                                         |      |                                    | ,<br>1      |
|----------------------------------------------------------------------------------------------------|--------------------------------------------------------------|-----------------------------------------|------|------------------------------------|-------------|
| import<br>I                                                                                                    | Pathname<br>\\echa\data\users\u10134\                        | Filename<br>Biocidal product test datas | Size | Modified<br>334553 Tue, 21 Nov 201 | 17 11:56:17 |
| Add files                                                                                                    | X Remove                                                     |                                         |      |                                    |             |
| Content Remarks<br># General information<br>Created: Tue, 21 Nov 20<br>Author: User Super<br>Author: USer Super | 017 11:56:15 +0200<br>0.0, build of 30/10/2017 15:33)        |                                         |      |                                    | •           |
| Default action for existi                                                                                       | ing documents (overwrite mode)<br>ays C Never I finewer that | an existing                             |      |                                    |             |
| Content verification                                                                                            | cation (document selection screen                            | )                                       |      |                                    |             |
|                                                                                                    |                                                              |                                         |      |                                    |             |
| Select import fil                                                                                               | es/directories                                               |                                         |      | Next Finish                        | Cancel      |

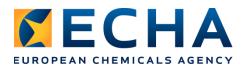

4. Click on the icon 'Mixture / product' and check that the biocidal product is there.

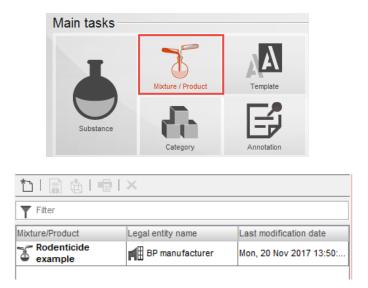

An important thing to know is that in IUCLID a distinction is made between the edition of the information, which is done in a substance or product dataset usually by the applicant, and the access to information that has been submitted by an applicant in a IUCLID dossier, and then viewed by the Competent Authority. The dataset is editable, a dossier is not.

Under the icon Mixture/Product you access a dataset, so the editable data. Based on this dataset, you can create a dossier, which is a snapshot of the scientific and administrative information provided in a dataset, complemented with administrative information about the type of registration.

## PART 3: Create a biocidal product authorisation dossier

 In the Navigation panel right click on your biocidal product and select the option "Create Dossier"

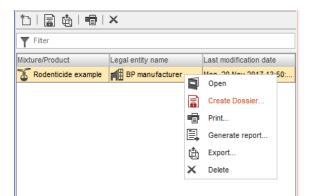

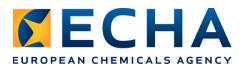

2. At the first step of the Dossier creation wizard select the submission appropriate for your biocidal product. In this case, it will be "BPR Biocidal product authorisation". Press Next.

| 🤹 Dossier creation wizard                                                                                                    |                  | ×      |
|----------------------------------------------------------------------------------------------------|------------------|--------|
| Step 1 - Select submission type: Select a submission type, which meets y<br>programme, type of dossier, tonnage band, member of a joint submission,                                                                         |                  |        |
| The dossier/export template is used to determine which substance or mix<br>by default. The selection can be modified manually in a subsequent step of<br>Note that all referenced documents will be automatically detached. |                  | Ê      |
| Mixture/Product                                                                                                    |                  |        |
| Select submission type for a Mixture/Product                                                                                                    |                  |        |
| CORE                                                                                                    |                  |        |
| C Complete table of contents                                                                                                    |                  |        |
| OECD                                                                                                    |                  |        |
| C OECD harmonised templates                                                                                                    |                  |        |
| EU_BPR                                                                                                    |                  |        |
| C BPR Active substance application (representative product)                                                                                                    |                  |        |
| BPR Biocidal product authorisation                                                                                                    |                  |        |
| Use advanced settings                                                                                                    |                  |        |
|                                                                                                    |                  | ^      |
| Select submission type                                                                                                    | Back Next Finish | Cancel |

**3.** At the next step you will see components of the biocidal product, and you can check if all datasets have been prepared using the correct TOC (for example "BPR Active substance information' for an active substance). It should look like on the screen shot below. Press Next.

| lelated Entity Type  | Related Entity Biocidal legislatio                           | tion |
|----------------------|--------------------------------------------------------------|------|
| Active substance     | Brodifacoum / 4-hydroxy-3-(3-(4'-bromo-4 BPR Active subs     |      |
| Basic info Substance | Dye substance / oryzalin / 4-(dipropylamino BPR Basic inform |      |
|                      |                                                              |      |
|                      |                                                              |      |

**4.** At the next step give a name to your dossier, for example `X Biocidal product dossier'. Press Finish.

| 🤏 Dossier creation wizard                                                                                                    | ×                  |
|----------------------------------------------------------------------------------------------------|--------------------|
| Administrative information: Enter additional information concerning your dossier<br>Submission type : BPR Blocidal product authorisation |                    |
| Dossier name (given by user)                                                                                                    |                    |
| X Biocidal product dossier                                                                                                    |                    |
| Dossier submission remark                                                                                                    |                    |
|                                                                                                    |                    |
| Specific submissions                                                                                                    |                    |
| The submission is an update                                                                                                    |                    |
|                                                                                                    | Delete all fields  |
|                                                                                                    | ^                  |
| Administrative information Back                                                                                                    | Next Finish Cancel |

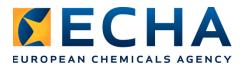

**5.** Click "Yes" to access the created dossier

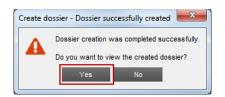

In the main panel a dossier header is displayed. It contains basic information about the dossier: name, version, dossier name given by user, main component of the dossier, legal entity (only if required by user during the dossier creation), creation date, information if the dossier is an update and remarks.

| BIOC_BIOCIDAL_PRODUCT / MIXTURE : Rodenticide example / Mon, 20 Nov 2017 14:10:19 +0200 / X Biocidal product dossier |
|----------------------------------------------------------------------------------------------------|
|                                                                                                    |
| Dossier header                                                                                                    |
|                                                                                                    |
| Dossier submission type                                                                                              |
| Name                                                                                                    |
| BPR Biocidal product authorisation                                                                                   |
| Version                                                                                                    |
| bpr 3.0                                                                                                    |
| Dossier name (given by user)                                                                                         |
| X Biocidal product dossier                                                                                           |
| Dossier subject                                                                                                    |
| Dossier subject                                                                                                    |
| The Rodenticide example                                                                                              |
| Submitting legal entity                                                                                              |
|                                                                                                    |
| Dossier creation date/time                                                                                           |
| Mon, 20 Nov 2017 14:10:19 +0200                                                                                      |
| Dossier submission remark                                                                                            |
|                                                                                                    |

When creating a dossier, the user can use advanced settings and decide to a bigger extent what information will be included in a dossier. It concerns for example legal entity, which by default is not included in a dossier.

To see all components of the biocidal product in the Navigation Panel, you need to press the plus sign next to main component of a dossier.

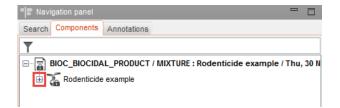

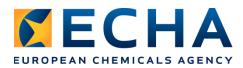

| Savigation panel                                                                                                    | Navigation panel                                                                                                    |
|----------------------------------------------------------------------------------------------------|----------------------------------------------------------------------------------------------------|
| Search Components Annotations                                                                                                    | Search Components Annotations                                                                                                    |
| <b>Y</b>                                                                                                    | T                                                                                                    |
| BIOC_BIOCIDAL_PRODUCT / MIXTURE : Rodenticide example / Thu, 30 N Rodenticide example Rodenticide example Brodifacoum / 4-hydroxy-3-(3-(4'-bromo-4-biphenylyl)-1,2,3,4-tetrahyd De substance / oryzalin / 4-(dipropylamino)-3,5-dinitrobenzenesulfond De Substance / relsinki / Finland Pest control / John Smith / study report | BIOC_BIOCIDAL_PRODUCT / MIXTURE : Rodenticide example / Thu, 30 N     Rodenticide example     Brodifacoum / 4-hydroxy-3-(3-(4*bromo-4-biphenylyi)-1,2,3,4-tetrahyd     Brodifacoum / 3-(3-(4*bromobiphenyl-4-yi)-1,2,3,4-tetrahydronaphi     Brodifacoum / 3-(3-(4*bromobiphenyl-4-yi)-1,2,3,4-tetrahydronaphi     Brodifacoum / 3-(3-(4*bromobiphenyl-4-yi)-1,2,3,4-tetrahydronaphi     Brodifacoum / 3-(3-(4*bromobiphenyl-4-yi)-1,2,3,4-tetrahydronaphi     Brodifacoum / 3-(3-(4*bromobiphenyl-4-yi)-1,2,3,4-tetrahydronaphi     Brodifacoum / 3-(3-(4*bromobiphenyl-4-yi)-1,2,3,4-tetrahydronaphi     Brodifacoum / 3-(3-(4*bromobiphenyl-4-yi)-1,2,3,4-tetrahydronaphi     Brodifacoum / 3-(3-(4*bromobiphenyl-4-yi)-1,2,3,4-tetrahydronaphi     Brodifacoum / 3-(3-(4*bromobiphenyl-4-yi)-1,2,3,4-tetrahydronaphi     Brodifacoum / 3-(3-dimyleanity)     Brodifacoum / Varszawa / Poland     Brodifacoum / 3-(3-dimyleanity)     Brodifacoum / 4-(dipropylamino)-3,5-dimtrobenzenesulfonamide / 19044     Appearance study / Jan Kowalski / study report     Brodifacoum / Helsinki / Finland     Brodifacoum / John Smith / study report     Brodifacoum / John Smith / study report |

### Then, you can open each element by double click on it.

| , 3                 | t those elements are locked for th | vigation panel, you can see icons listed below.<br>he edition as they are part of a dossier (so the |
|---------------------|------------------------------------|----------------------------------------------------------------------------------------------------|
| substance           | legal entity                       | test materials                                                                                      |
| T mixture/product   | contact (and site for BP           | R dossiers)                                                                                         |
| reference substance | literature reference               |                                                                                                    |

In the Information Panel the UUID of the dossier is displayed. This is an unique identifier of each dossier.

|                                   | i Information | n panel       |             |                  |                                |              |                 |            |
|-----------------------------------|---------------|---------------|-------------|------------------|--------------------------------|--------------|-----------------|------------|
|                                   | i Information | Clipboar      | d manager   | S Attachments    | () Modification history        | Annotations  | References      |            |
|                                   | Туре          | Dossier       |             |                  |                                |              |                 |            |
|                                   | UUID          | a5db779f-ca56 | -409d-9437  | -bdfc7b287fbb    |                                |              |                 |            |
|                                   | Dossier UUID  | a5db779f-ca56 | -409d-9437  | -bdfc7b287fbb    |                                |              |                 |            |
|                                   |               |               |             |                  |                                |              |                 |            |
|                                   |               |               |             |                  |                                |              |                 |            |
|                                   |               |               |             |                  |                                |              |                 |            |
| The quickest w                    | -             |               | a dossie    | r is by pasti    | ng its UUID in th              | ne upper rig | ht corner of th | e main     |
| IUCLID page.                      | (Search k     | y UUID)       |             |                  |                                |              |                 |            |
| You can access<br>then clicking o |               |               |             |                  | (to come b<br>ave access to th |              | nain page of Il | JCLID) and |
|                                   |               |               | Search      | ion panel        |                                | - 8          |                 |            |
|                                   |               |               | Result type | Dossier          |                                | -            |                 |            |
|                                   |               | L.C.L.        | Query type  | Get all dossiers |                                | <b>•</b>     |                 |            |

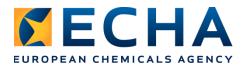

If you have several dossiers in your database, you can search for the needed one using different criteria, for example 'Mixture/Product name' or 'Mixture/Product other name'. Remember to always indicate 'Result type' as a 'Dossier' when you are looking for a dossier, and 'Mixture/Product' when you are looking for a dataset.

## PART 4: Edit the product dataset and update the dossier

Imagine that you have forgotten to insert some information in your biocidal product dataset (so also in your biocidal product dossier). You need to open a dataset again, edit it, and create a dossier once more.

- 1. Come back to the main page of IUCLID by clicking the icon
- 2. Click on the "Mixture / Product" icon
- **3.** Open your product dataset called 'Rodenticide example' (double click <u>or</u> right click and option 'Open'), select tab TOC, click on the arrow on the right, and select the correct submission type: BPR Biocidal product authorisation

| Savigation panel                                                      | 🚡 Sterilaq    |
|-----------------------------------------------------------------------|---------------|
| Search TOC Annotations                                                |               |
| BPR Active substance application (representative product) 💌           | Mixture/Pr    |
| Text filter                                                           | Sterilaqua    |
| O Related Vick list                                                   | ×             |
| Applica Select a value Select a value                                 |               |
| 🔁 📑 3 Physica                                                         | $\mathcal{L}$ |
| S Method                                                              |               |
| G Effectiv Complete table of contents OECD harmonised templates       |               |
| 7 Intende BPR Active substance application (representative product)   |               |
| BPR Basic information (mixture)<br>BPR Biocidal product authorisation |               |
| 9 Ecotoxi                                                             |               |
| ⊞ <b>⊑</b> * 10 Enviro                                                |               |
| ⊕ T1 Measu                                                            |               |
| 0К 0                                                                  | ancel         |

**4.** Go to section 2.3 'Biocidal Product composition'. You can see there one composition record. Double click on it to open it.

| Navigation panel                                                       |
|------------------------------------------------------------------------|
| Search TOC Annotations                                                 |
| BPR Biocidal product authorisation 💌                                   |
| Text filter                                                            |
| Related information                                                    |
|                                                                        |
| 2 Identity of the biocidal product                                     |
| 2.1 Trade name or proposed trade name                                  |
| 2.2 Manufacturer's development code and number of the biocidal product |
| 2.3 Biocidal product composition                                       |
| Product composition.001                                                |
| * 2.4 (Cf. 2.3) Formulation type and nature of the biocidal product    |

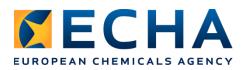

You can see that the composition record contains two components (you need to scroll down):

Brodifacoum - function: active substance, concentration: 5% (v/v)

Dye substance - function: dye, concentration 5 % (v/v)

You need to add one more component. In order to do that, you need to create a substance dataset and link it as a third component in the section 2.3 Biocidal product composition.

5. Click 'File' from the top menu and select option 'New', then 'Substance'

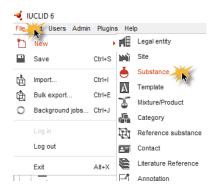

**6.** Insert 'Substance name', for example 'Substance A' and save.

During this exercise we will not fill a dataset for the substance. If we would like to do that, we would need to go to the tab 'TOC' (marked in green below) to open the section tree for the substance and insert all data required by BPR.

| Navigation panel         |                   | - 6                       | Subst              | ance A     |            |
|--------------------------|-------------------|---------------------------|--------------------|------------|------------|
| Search TOC Annotati      | ons               |                           | - 52               |            | ?:   ×   ∅ |
| Result type Mixture/Proc | luct              | Ŧ                         | Substand           | ce name*   |            |
| Query type Get all mixtu | res/products      | •                         | Substan            | ice A      |            |
|                          |                   |                           | Public na          | me         |            |
| Clear                    |                   | Search 🗸                  | Other ide<br>Flags | entifiers  | Identifier |
|                          | X                 |                           |                    |            |            |
| <b>T</b> Filter          |                   |                           |                    |            |            |
| Mixture/Product          | Legal entity name | Last modification date    |                    |            |            |
| Todenticide example      | BP manufacturer   | Mon, 20 Nov 2017 13:50:4. | . 🕀                | ) Add      | 💉 Edit     |
|                          |                   |                           | Legal ent          | tity flags |            |
|                          |                   |                           | i 🕲                |            |            |

- 7. Come back to the product dataset by double clicking it in the Navigation Panel.
- **8.** Select tab TOC, select the correct submission type: BPR Biocidal product authorisation (see screen shot in point 3) and open again section 2.3 Biocidal product composition.
- **9.** Scroll down and click plus sign to create a third component.

| Dye substance / oryzalin / 4-(dipropylamino)-3,5-dinitrobenzenesulfonamide / 19044-88-3, 5 % (v/v) | $\wedge \uparrow$ | × |
|----------------------------------------------------------------------------------------------------|-------------------|---|
|                                                                                                    |                   |   |

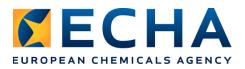

**10.** Link a substance dataset (1, see instruction below), select a function (2), indicate an exact concentration 90% (v/v) in a field 'Typical concentration' (3), as shown below. We assume that the third component is a substance of concern, so check in a relevant checkbox (4).

| Substance A, ca. 90 % (v/v) |         |     |   | ∧ ↑ (÷) × |
|-----------------------------|---------|-----|---|-----------|
| Component flag              |         |     |   |           |
| i 🖻                         |         | R   |   |           |
| Name                        |         |     |   |           |
| Substance A                 |         |     |   | (1) > @ X |
| Function                    |         |     |   |           |
| absorbent                   | 💌 🔼     |     |   |           |
| Typical concentration       |         |     |   |           |
| ca. 🔻 90                    | % (v/v) | 🔻 3 |   |           |
| Concentration range         |         |     |   |           |
| •                           | -       |     | 💌 |           |
| Remarks                     |         |     |   |           |
|                             |         |     |   |           |
|                             |         |     |   |           |
|                             |         |     |   |           |
| Substance of concern 4      |         |     |   |           |

To link a substance dataset, click a chain next to 'Name' field to open a query window, and then select '**Substance**' (1), insert chemical name of the substance (2), press Search (3), select the substance (4) and press Assign (5).

| Query type Substance | 9               |           |            |   |        |
|----------------------|-----------------|-----------|------------|---|--------|
| С                    | hemical name    | Substance | A 2        |   |        |
| Lega                 | l entity owner  |           |            |   |        |
|                      | Other name      |           |            |   |        |
| IT sys               | stem identifier |           |            |   |        |
| Reference sul        | ostance name    |           |            |   |        |
| Reference substance  | CAS number      |           |            |   |        |
| Regulatory progra    | mme identifier  |           |            |   |        |
| Regulator            | ry programme    |           |            |   |        |
| Regulatory programm  | ne other value  |           |            |   |        |
| Chemical name        |                 |           | CAS number | 3 | Search |
| Substance A          |                 |           |            |   | 74     |
|                      |                 |           |            |   |        |

Now your composition record is complete.

Save the changes every time when you leave the record after having modified data.

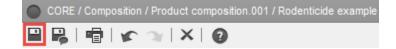

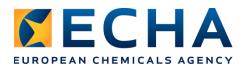

**11.** It is time for the next modification. Go to section 7 and using the plus signs next to sections 7.1 and 7.6, expand them. In section 7.1 you see three records containing information about uses. In section 7.6 there are directions for these uses. Each record in section 7.6 should be linked to one or more records in section 7.1.

Open the third record in section 7.6 (1) and link a reference use (2), which is 'Field(s) of use envisaged for biocidal products and treated articles.003' (3), and click 'Assign' (4). You might need to enlarge the pop up window to select a correct link.

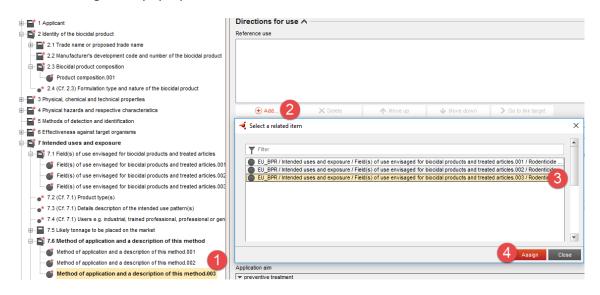

**12.** The last change is about creation of a new record in section 12.3 Packaging. Go to the section 12.3, right click and select option 'New record'.

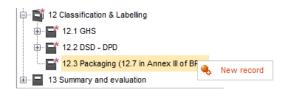

Now you can fill in all required information. You can invent your own information or use the one proposed below:

- □ <u>Type of packaging</u>: *sachet*
- □ <u>Size</u>: >=15 <= 200 g
- □ <u>Material: plastic</u>: PCV, PP, PE
- □ <u>Compatibility</u>: compatible
- Further description:
  - Pre-baited stations: 15g (mice) and 100g (rats) Refill packs: 120g, 170g, 250g, 300g, 600g (the bait must be supplied in inner packs or units, each containing enough bait for one point)

Pre-baited stations: 15g (mice) and 200g (rats) Refill packs: 2kg, 5kg and 20kg (the bait should be supplied in inner packs or units, each containing enough bait for one point)

- Safety features: Covered bait stations (tamper resistant), wrapped bait (sachets)
- Description of the secondary packaging: Bucket container PP or PE

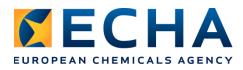

Add the proposed label for your biocidal product. The file 'example\_label\_X\_Biocidal\_Product.png' has been sent to you by the organiser of the training.

To do it: click 'Add' (1), select 'Type of attachment' (2), link the attachment (3) and click 'OK' (4).

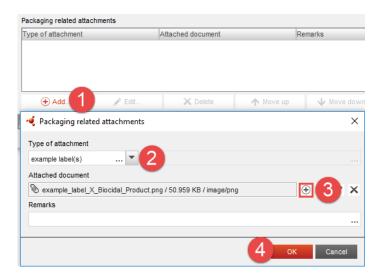

You can open your attachment by double clicking on the row containing the attachment and selecting the icon shown below.

| Type of attachment                  | Attached document Remarks                                            |   |  |  |  |
|-------------------------------------|----------------------------------------------------------------------|---|--|--|--|
| example label(s)                    | example_label_X_Biocidal_Product.png / 50.959 KB /<br>image/png      |   |  |  |  |
|                                     | 🤹 Packaging related attachments                                      | × |  |  |  |
| ⊕ Add 🖋 Edit                        | Type of attachment                                                   |   |  |  |  |
| Information panel                   | Attached document                                                    |   |  |  |  |
| Information 📋 Clipboard manager 📎 A | 📎 example_label_X_Biocidal_Product.png / 50.959 KB / image/png 🕀 🗋 🖉 |   |  |  |  |

**13.** Create a new dossier (see PART 3 of the exercise). You might like to use advanced setting. In this case check in the box 'Use advanced settings' in Dossier creation wizard, and indicate (in one of the next steps), that you want to include legal entity in a dossier header. Give a different name to a new dossier, for example 'X Biocidal product dossier NEW'.

| 🍕 Dossier creation wizard                                                                                                    | >      |
|----------------------------------------------------------------------------------------------------|--------|
| Hect submission type: Select a submission type, which meets your specific requirements: regulatory programme, type of<br>saler, tonnage band, member of a joint submission, etc.                                                                                                    |        |
| e dossieriexport template is used to determine which substance or mixture/product documents will be selected by<br>fault. The selection can be modified manually in a subsequent step of the dossier creation/export process.<br>te that at referenced documents will be automaticably detached. | Â      |
| Moture/Product                                                                                                    |        |
| Select submission type for a Mixture/Product                                                                                                    |        |
| CORE                                                                                                    | *      |
| C Complete table of contents                                                                                                    |        |
| OECD                                                                                                    |        |
| C OECD harmonised templates                                                                                                    |        |
| EU_BPR                                                                                                    |        |
| C BPR Active substance application (representative product)                                                                                                    |        |
| BPR Biocidal product authorisation                                                                                                    |        |
| IF Use advanced settings                                                                                                    | Y      |
|                                                                                                    |        |
| Calect sciencisco tune Back Next Finish                                                                                                    | Connel |
| Select submission type Back Next Finish                                                                                                    | Cancel |

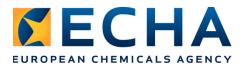

| 🝕 Dossier creation wizard                                                                                                   | ×        |
|----------------------------------------------------------------------------------------------------|----------|
| Data protection flags: Select Confidentiality and Regulatory programmes for which the information will be included into the |          |
| dossier.<br>Submission type : BPR Biocidal product authorisation                                                            |          |
| Sumaann gyn , o'r chosun proues nunnannn                                                                                    | Lêj      |
| Include legal entity                                                                                                    | <b>^</b> |
| Select whether to include the legal entity on the dossier header and identification                                         |          |
| C Exclude legal entity                                                                                                    |          |
| Include legal entity                                                                                                    |          |
| I v Include legal entry                                                                                                    |          |
| Detail level of document fields                                                                                             |          |
| Content of the documents to be included: by default the basic fields are included, please select if you want to include:    |          |
| Detailed fields (e.g. needed for robust study summaries)                                                                    |          |
| ✓ Fields marked "(confidential) ▲                                                                                           |          |
| Flags for confidentiality                                                                                                   |          |
| Select information that will be included 🕢                                                                                  |          |
| Tata for which a confidentiality flag may be set, but it is not.                                                            | ×        |
| CBI                                                                                                    | Ŭ        |
| P                                                                                                    | -        |
|                                                                                                    | ^        |
| Data protection flags Back Next Finish                                                                                      | Cancel   |
|                                                                                                    |          |

Additional exercise (optional) - dossier export:

1. Select the dossier from the list of dossiers in a Navigation panel and select an option 'Export', then press 'Next'

| 10   📄 🍓   🖷                                             |                                      | _   |                       | -   |
|----------------------------------------------------------|--------------------------------------|-----|-----------------------|-----|
| T Filter                                                 |                                      |     |                       |     |
| Dossier Name                                             | Subject Name                         |     | Creation date         |     |
| BIOC_BIOCIDAL_PROI<br>/ MIXTURE : Rodentici<br>example / | <sup>)(</sup> Rodenticide exan<br>de | ple | Thu: 00 New 2047 40-0 |     |
| Thu, 30 Nov 2017<br>18:04:28 +0200 / X                   |                                      |     | Open                  | *:2 |
| Biocidal product dossi<br>NEW                            |                                      | •   | Print                 |     |
| BIOC_BIOCIDAL_PRO<br>/ MIXTURE : Rodentici               | )l Rodenticide exan<br>Ie            | • 🗐 | Generate report       |     |
| Example /<br>Thu, 30 Nov 2017                            |                                      | ۵   | Export                | :1  |
| 13:59:14 +0200 / X<br>Biocidal product dossi             |                                      | ×   | Delete                |     |
| biolidal product doool                                   |                                      | 4   | Validate              |     |
|                                                          |                                      |     | Dissemination preview |     |
|                                                          |                                      |     | Calculate fee         |     |
|                                                          |                                      | 6   | Compare               |     |

**2.** Indicate a location and a name for the exported dossier `X\_biocidal\_product\_dossier'. Press Finish.

| 🔹 Export assistant                                    |                                                                                      | ×                  |
|-------------------------------------------------------|--------------------------------------------------------------------------------------|--------------------|
| nter additional administrative information concerning | ) your Export.                                                                       | A state            |
| Export details                                        |                                                                                      |                    |
| \\echa\data\users\u10134\Roaming Profile\Deskto       | p\6a506395-9012-45c9-99d8-9a8e0006619a.i6z                                           | Browse             |
| Export to previous major version                      | IUCLID 6.2 allows you to export a version<br>of a dossier compatible with IUCLID 6.1 |                    |
| Modification history                                  |                                                                                      |                    |
| Export modification history                           |                                                                                      |                    |
| Remarks                                               |                                                                                      |                    |
|                                                       |                                                                                      |                    |
|                                                       |                                                                                      |                    |
|                                                       |                                                                                      |                    |
|                                                       |                                                                                      |                    |
|                                                       |                                                                                      |                    |
|                                                       |                                                                                      | •                  |
|                                                       |                                                                                      |                    |
|                                                       |                                                                                      |                    |
| Export details                                        | Back                                                                                 | Next Finish Cancel |
|                                                       |                                                                                      |                    |

The outcome will be .i6z file.

Ez 6a506395-9012-45c9-99d8-9a8e0006619a.i6z

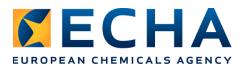

## PART 5: Generate report(s) based on IUCLID data

### Summary of product characteristics (SPC) report

- 1. Come back to the main page of IUCLID by clicking the icon
- 2. Click on the "Mixture / Product" icon.
- 3. Right click on your product dataset and select 'Generate report...'.

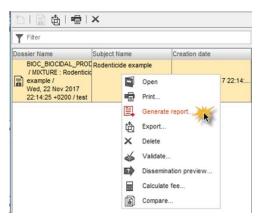

4. Select 'Summary of product characteristics (SPC) report'. Press Next.

| port generator                                                                                                    |     |
|----------------------------------------------------------------------------------------------------|-----|
| Select the source of information                                                                                                    |     |
| To Rodenticide example                                                                                                    | @ × |
| Select the type of report                                                                                                    |     |
| Summary of product characteristics (SPC) report                                                                                                    |     |
| Biocidal Products Regulation - Confidentiality Report (BPR Article 66) in PDF/RTF formats Biocidal Products Regulation - Confidentiality Report (BPR Article 66) in CSV format       |     |
| Elocidal Products Regulation - Confidentiality Report (DPR Article 66) in CSV format C Literature References report for substance and mixture/product datasets and dossiers          |     |
|                                                                                                    |     |
| C List of attachments for biocidal mixture/product datasets and dossiers (in RTF format)                                                                                             |     |
| C List of attachments for biocidal mixture/product datasets and dossiers (in RTF format)<br>C List of attachments for biocidal mixture/product datasets and dossiers (in CSV format) |     |
|                                                                                                    |     |

You can see here a shorter list of reports if you are using IUCLID 6.1 (1.3.0 released in spring 2017), because not all report templates have been available and included in the IUCLID package. You can generate an SPC report based on a dataset and based on a dossier.

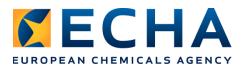

- 16 (18)
- **5.** Select 'Browse' and indicate a location and a name for the SPC XML file to be generated. Press Finish.

| 🝕 Report generator               |                    |          | ×          |
|----------------------------------|--------------------|----------|------------|
| Report generator                 |                    |          |            |
| Report format                    |                    |          |            |
|                                  |                    |          |            |
| Destination folder and file name | ocidal_product_SPC |          | Browse     |
|                                  |                    |          |            |
|                                  |                    |          | ^          |
| Reporting dialog                 | Back               | Next Fin | ish Cancel |

- **6.** The XML file is generated and the relevant information is extracted from the IUCLID product dataset. The XML file opens in a browser.
- 7. Open the SPC Editor from the ECHA website: <u>https://r4bp.echa.europa.eu/spc/#/home</u>
- 8. Select 'Start using the SPC Editor'
- 9. In SPC Editor, create an SPC for a new single product

|                     |         |                            |           | Ean    |           |
|---------------------|---------|----------------------------|-----------|--------|-----------|
|                     |         | 🗅 New 🔻                    | 🕞 Open    | B Save |           |
|                     |         | Product fan<br>Single proc |           |        |           |
|                     |         | Draft from f               | inal SPC  |        |           |
|                     |         | Language<br>Market area    |           |        |           |
|                     |         | market area                | a versióñ |        |           |
|                     |         |                            |           |        |           |
| New: Single product |         |                            |           |        |           |
| Product UUID        | NEW     |                            |           |        |           |
| * Product name      | X Bioci | dal Product                |           |        | ×         |
| * Market area       | Austria |                            |           |        | •         |
| * Language          | English | ١                          |           |        | ~         |
|                     |         |                            |           |        |           |
|                     |         |                            |           |        | OK Cancel |

**10.** Click 'Import XML' and select the SPC XML file you exported from IUCLID. The data will be imported to the SPC Editor and the SPC can be updated from there.

| Contraction SPC Editor                                                       |                              |
|------------------------------------------------------------------------------|------------------------------|
| 😑 🗋 New 🔹 🖻 Open 🕼 Save 🕒 Information 🖉 PDF Preview 💌 📥 Import XML 👁 Compare | e with BPC version convertor |
|                                                                              |                              |

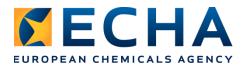

| X Biocid              | al Product Austria English                                                                |
|-----------------------|-------------------------------------------------------------------------------------------|
|                       |                                                                                           |
| Formulation           | type                                                                                      |
| * Formulation<br>type | RB Bait (ready for use)                                                                   |
| Active subst          |                                                                                           |
| ▲ Move up             | ▼ Move down ¥ Dele                                                                        |
| * BAS number          |                                                                                           |
| * Common<br>name      | Brodifacoum                                                                               |
| IUPAC name            | 3-[3-(4-bromobiphenyl-4-yl)-1,2,3,4-tetrahydronaphthalen-1-yl]-4-hydroxy-2H-chromen-2-one |

### Literature reference report (additional exercise – available only for IUCLID 6.2)

- 1. Come back to the main page of IUCLID by clicking the icon
- 2. Click on the "Mixture / Product" icon.
- 3. Right-click your product dataset and select 'Generate report...'.
- **4.** Select 'Literature References report for substance and mixture/product datasets and dossiers'. Press Next.
- **5.** Select 'Browse' and indicate a location and a name for the list of literature references file to be generated. Press Finish.

| 🝕 Report generator                                                                    | Х |
|---------------------------------------------------------------------------------------|---|
| Report generator                                                                      |   |
| Report format                                                                         |   |
| RTF (Office) Office)                                                                  |   |
| Destination folder and file name                                                      |   |
| Necha\data\users\u10134\Roaming Profile\Desktop\lit_ref_X_Biocidal_product     Browse |   |
|                                                                                       |   |
|                                                                                       |   |
|                                                                                       | ^ |
| Reporting dialog Back Next Finish Cancel                                              |   |

**6.** The rtf file is generated and the relevant information is extracted from the IUCLID product dataset.

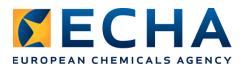

Literature References generated from a Mixture/Product (including Literature References in any linked Substance): Rodenticide example

# Literature References Report

Product name(s): Rodenticide example

PT retrieved from each record in section 7.1; in our example PT in all three records are the same

#### Product types(s):

EU BPR Product type 14: Rodenticides (Pest control) EU BPR Product type 14: Rodenticides (Pest control) EU BPR Product type 14: Rodenticides (Pest control)

#### Active substance name:

Brodifacoum

#### Table 1.1. Literature References generated from a Mixture/Product (including Literature References in any linked Substance)

| Туре                            |                                  | Section information                                                                                                    |                                                       | Annex II/III requirement                        |                   | UUID                                                                                                    |                             |
|---------------------------------|----------------------------------|----------------------------------------------------------------------------------------------------|-------------------------------------------------------|-------------------------------------------------|-------------------|----------------------------------------------------------------------------------------------------|-----------------------------|
| Biocidal product                |                                  | Section No. 3.1<br>Section Name: Appearance (at 20°C<br>and 101.3 kPa)<br>Name given to the Document:<br>Appearance (at 20°C and 101.3<br>kPa).001 |                                                       | Appearance (at 20°C and 101.3 kPa)              |                   | 6a459ff9-66d3-4c1f-b3ce-a3d4211dd<br>e26<br>[http://localhost:8080/webstart/launch.<br>jnlp?uuid=6a459ff9-66d3-4c1f-b3ce-a<br>3d4211dde26&snapshot=0] |                             |
| Reference type:<br>study report | Title: Pest control              | Author: John<br>Smith                                                                                                    | Bibliographic<br>source: Unknown<br>Year: 2011        | Testing<br>laboratory:<br>Testing<br>Laboratory | Report no. 1/2011 | Study sponsor: No<br>company owner<br>provided<br>Company study<br>number: 1                                                                          | Report date: Jan<br>1, 2011 |
| Remarks: This is a              | no existing literatur            | e reference created                                                                                                    | for the training ses                                  | sion in Vienna.                                 |                   |                                                                                                    |                             |
| Active Substance                |                                  | Section No. 4.1<br>Section Name: Explosiveness<br>Name given to the Document:<br>Explosiveness.001                                                 |                                                       | Explosives                                      |                   | 50d6733f-1418-4489-ba2a-0924616c<br>b9d5<br>[http://ocalhost:8080/webstart/launch.<br>jnlp?uuid=50d6733f-1418-4489-ba2a-<br>0924616cb9d5&snapshot=0]  |                             |
| Reference type:<br>study report | Title: Study on<br>explosiveness | Author: Mary<br>Smith                                                                                                    | Bibliographic<br>source:<br>unpublished<br>Year: 2011 | Testing<br>laboratory:<br>Testing Company       | Report no. 1      | Study sponsor: No<br>company owner<br>provided<br>Company study<br>number: 1                                                                          | Report date: Jan<br>1, 2011 |
| Remarks: This stu               | dy does not exist. It            | is a training literatur                                                                                                    | e reference.                                          |                                                 | 1                 |                                                                                                    |                             |
| Other Substance                 |                                  | Section No. 3.1<br>Section Name: Appearance/physical                                                                                               |                                                       | Appearance                                      |                   | IUC5-9e810dc4-2d3d-413e-b3a6-cd1<br>2498194c6                                                                                                    |                             |

#### END OF THE TRAINING